<span id="page-0-0"></span>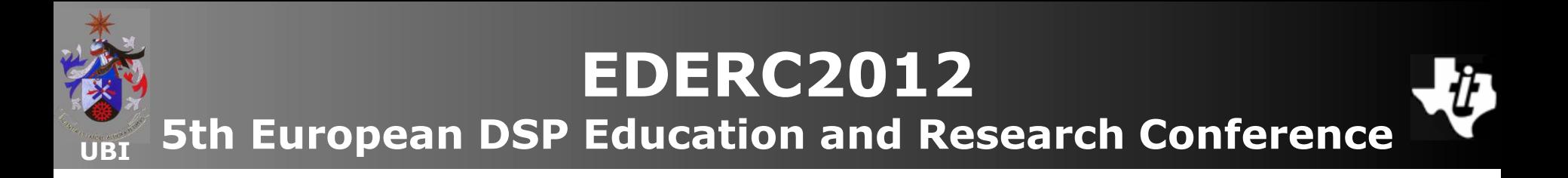

# **MSP430 Workshop**

**MSP430 MCU Teaching ROM Upgrade - MSP430 Microcontrollers Essentials - 2nd edition**

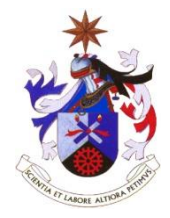

**Texas Instruments Incorporated University of Beira Interior (PT)**

**Pedro Dinis Gaspar, António Espírito Santo, Bruno Ribeiro University of Beira Interior, Electromechanical Engineering Department [dinis@ubi.pt](mailto:dinis@ubi.pt), [aes@ubi.pt](mailto:aes@ubi.pt), [bruno@ubi.pt](mailto:bruno@ubi.pt)**

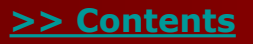

**Copyright 2012 Texas Instruments All Rights Reserved**

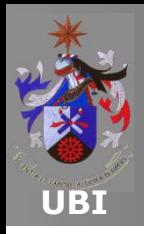

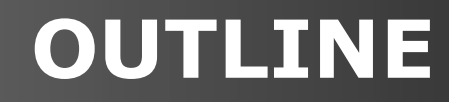

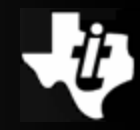

#### **MSP430 Teaching ROM Tour**

#### **Example demo: F5529 Experimenter board**

#### **Example demo: eZ430-Chronos kit**

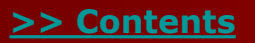

<span id="page-2-0"></span>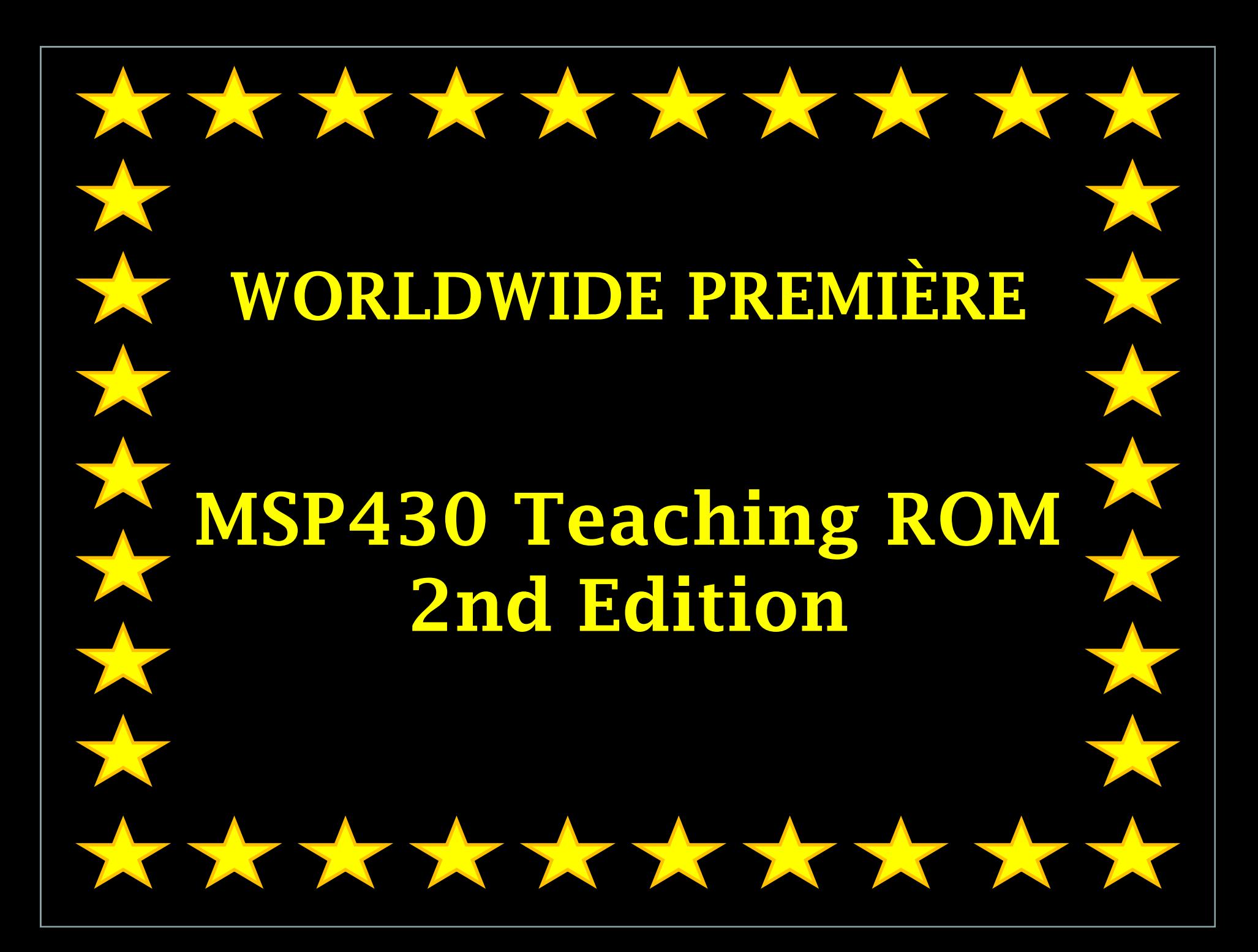

<span id="page-3-0"></span>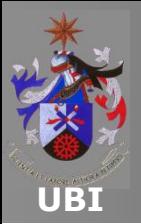

# **Chapter 4 MSP430F5529 Experimenter Board** Introduction

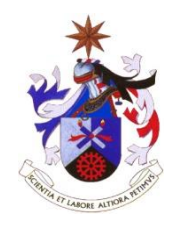

**Texas Instruments Incorporated University of Beira Interior (PT)**

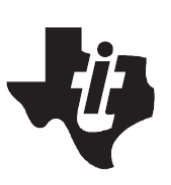

**Pedro Dinis Gaspar, António Espírito Santo, Bruno Ribeiro University of Beira Interior, Electromechanical Engineering Department [dinis@ubi.pt](mailto:dinis@ubi.pt), [aes@ubi.pt,](mailto:aes@ubi.pt) [bruno@ubi.pt](mailto:bruno@ubi.pt)**

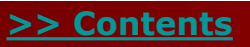

**Copyright 2012 Texas Instruments All Rights Reserved**

<span id="page-4-0"></span>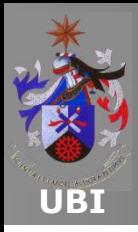

**Contents**

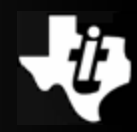

### **[MSP430F5XX family Overview](#page-0-0)**

### **[MSP-EXP430F5529 Experimenter Board Contents](#page-39-0)**

#### **[MSP430F5529 Experimenter Board Software](#page-33-0)  Support**

 **[Hardware abstraction layer for the MSP-](#page-38-0)EXP430F5529**

**Project preparation for labs 4.1, 4.2 and 4.3**

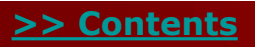

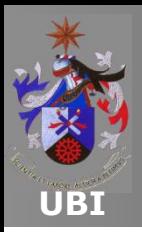

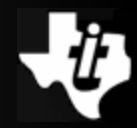

- **The family of microcontrollers from TI has several lowpower devices that include different peripherals for various applications.**
- **The architecture combined with the low power modes of operation makes this family very suitable for lowpowered battery applications.**
- **Detailed information concerning the MSP430F5529 can be found [here.](http://www.ti.com/product/msp430f5529)**
- **The [datasheet](http://www.ti.com/lit/gpn/msp430f5529) can be consulted to give more specific data.**
- **For information on the family the user [guide](http://www.ti.com/litv/pdf/slau208j) should be consulted.**

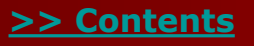

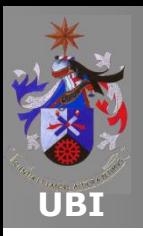

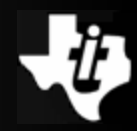

#### **The processing unit fitted in the MSP-EXP430F5529 has an architecture as shown below:**

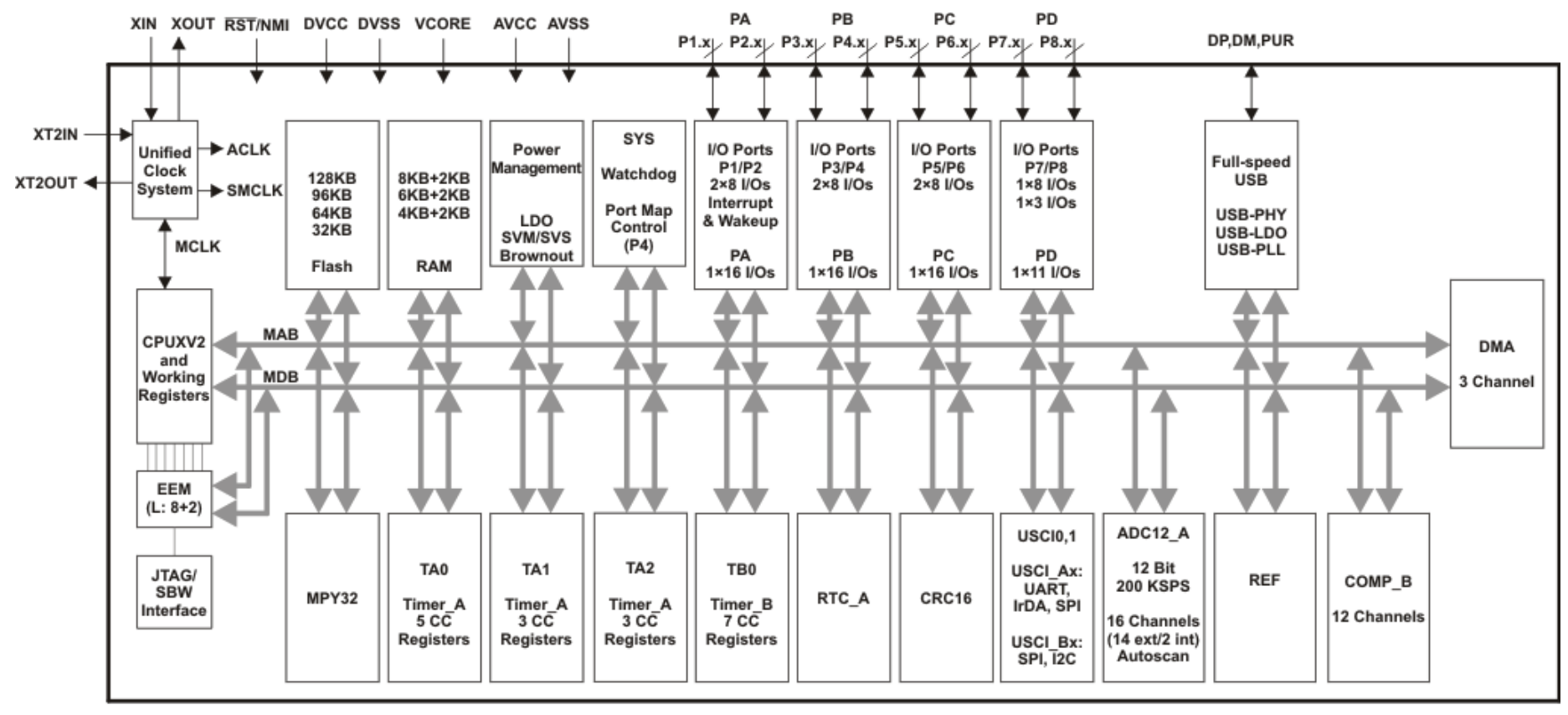

Note: Memory sizes, available peripherals, and ports may differ, depending on the device.

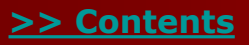

**Copyright 2012 Texas Instruments All Rights Reserved** 7

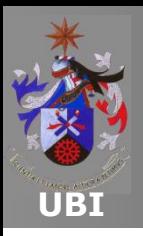

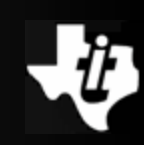

#### **What you can expect from the MSP-EXP430F5529 Experimenter Board**

 A laboratory set included in this chapter has been developed using the MSP-EXP430F5529 Experimenter Board.

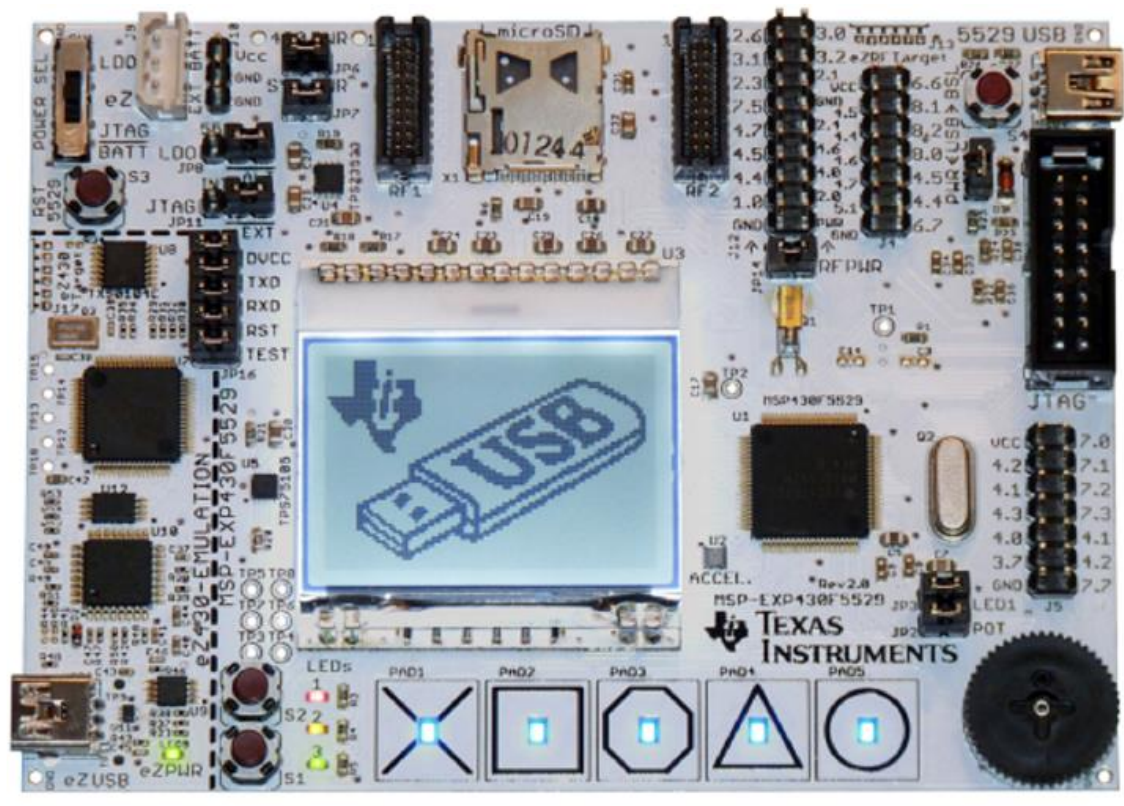

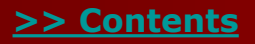

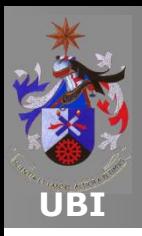

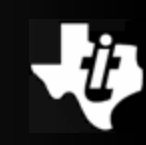

#### **In addition to the MCU MSP430F5529, a number of features listed below are included in the board:**

- LCD dot-matrix 102x64;
- **Interface for microSD memory card;**
- 3-axis accelerometer;
- **Five capacitive buttons and four pressure buttons;**
- Analog thumb-wheel;
- Nine LED;
- General interface to MCU pins;
- Ability to program the MCU either via JTAG using an external FET, using the emulator or on-board;
- Different power possibilities: JTAG, eZ430 emulator, LDO.

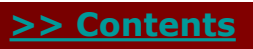

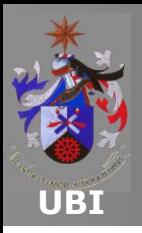

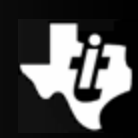

#### **MSP-EXP403F5529 hardware components**

#### **Dot-matrix LCD**

- The user can interact with the MSP-EXP430F5529 Experimenter board through the 106x64 resolution LCD dotmatrix produced by Electronic Assembly, reference EA [DOG102W-6.](http://www.lcd-module.com/eng/pdf/grafik/dogs102-6e.pdf)
- The integrated back-light driver can be controlled by a PWM signal originating from the MCU via pin LCD\_BL\_EN (P7.6).
- The interface with the MCU is made via an SPI connection using the SIMO (P4.1/PM\_UCB1SDA), SCLK (P4.3/UCB!STE), LCD\_D/C (P5.6), LCD\_CS (P7.4) and  $LCD$  RST  $(P5.7)$  pins.

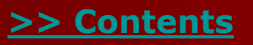

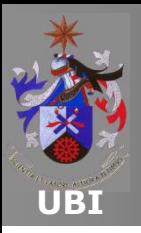

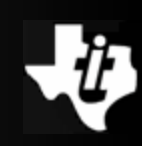

### **MSP-EXP403F5529 hardware components**

### **Dot-matrix LCD**

- **The data transfer is** unidirectional.
- Only data can be written to the device.
- Mode 3 SPI protocol: (MSB first).
- $\blacksquare$  SCL up to 33MHz(3.3V)
- Additional info [here.](http://www.lcd-module.de/eng/pdf/zubehoer/uc1701.pdf)

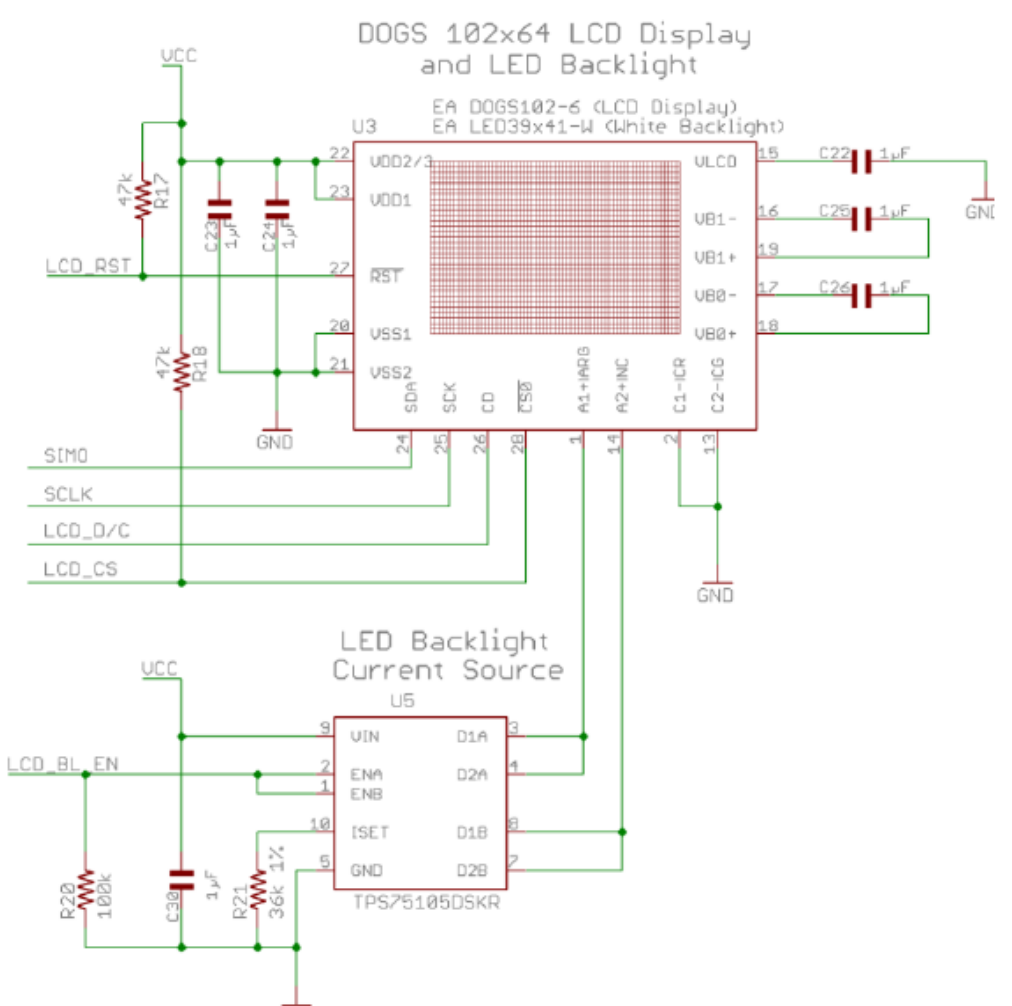

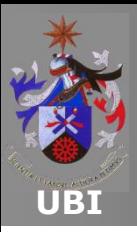

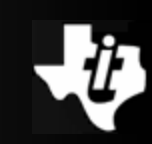

#### **Pushbuttons**

- Two general purpose pushbuttons S1 (P1.7) and S2 (P2.2).
- No pull-up resistors (port internal resistances should be used).

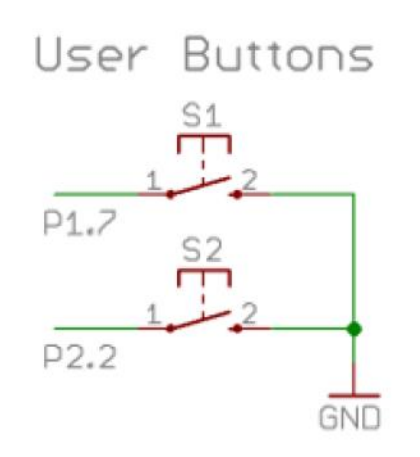

- Two additional buttons which are used for specific functions:
	- The button S3 allows resetting the MCU.
	- The button S4 triggers the BSL process through the USB port.

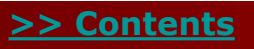

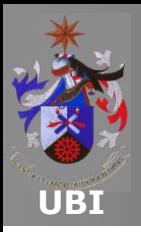

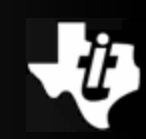

#### **Potentiometer wheel**

- Another interface, quite versatile, is the potentiometer wheel.
- This interface can be disconnected via jumper JP2.
- The position is determined by acquiring the voltage value at the terminals of the voltage divider through the channel A5 of the ADC.

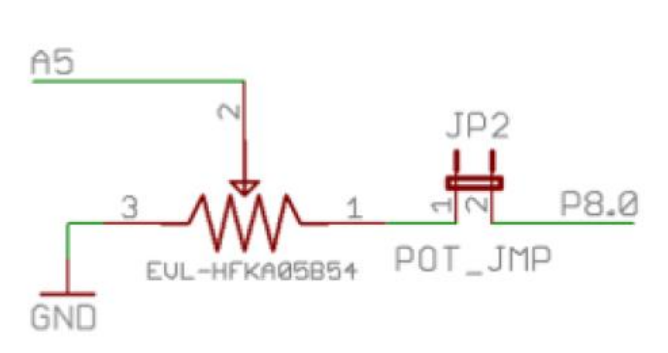

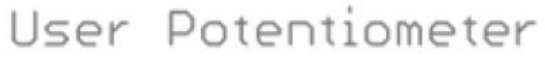

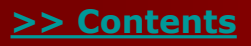

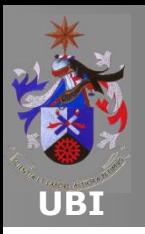

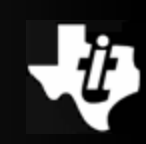

#### **Capacitive touch Pads**

Capacitive interface: five capacitive buttons:

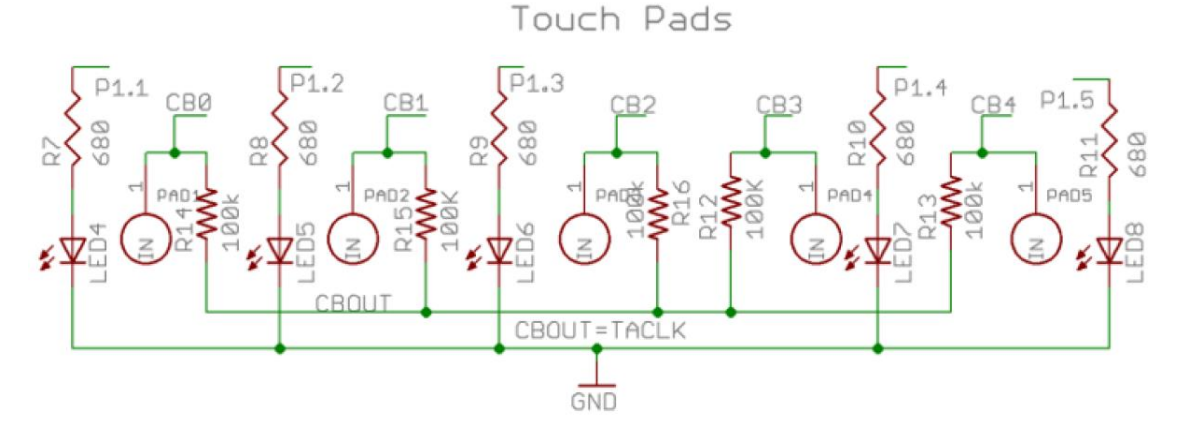

- In each of these buttons there is a LED, connected to ports P1.1 to P1.5, and which can be used by the user to indicate the operating state of the button or other functionality required.
- Each input CB0...CB4 is connected to an input of the comparator COMPB included in the MCU. Meanwhile, the CBOUT pin is connected to the comparator output.

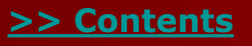

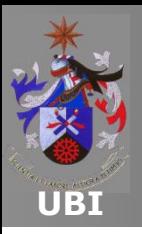

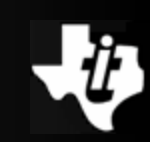

#### **Capacitive touch Pads**

The relaxation oscillator is implemented by COMPB:

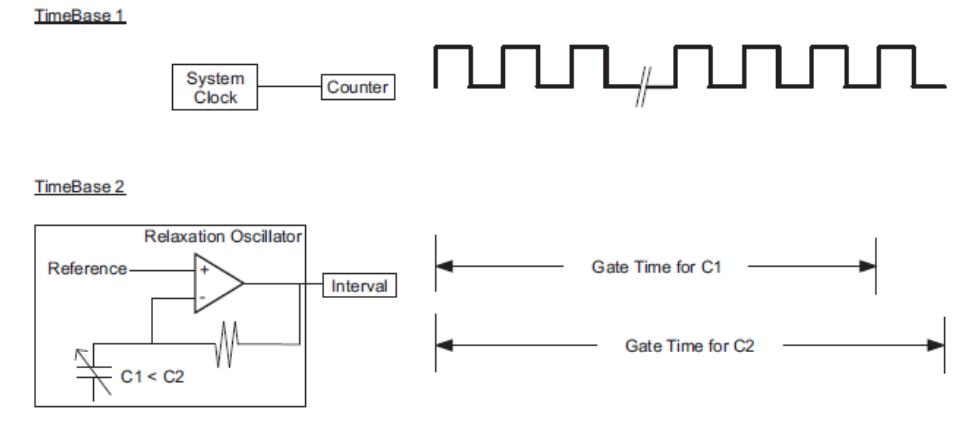

- Gate time variable with the period of the relaxation oscillator.
- Timer\_A1 used to establish the number of oscillations (gate time).
- The capacity is represented by the number of software cycles counted during the gate time.

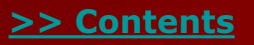

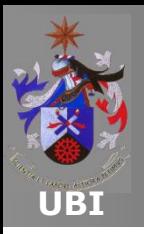

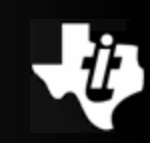

#### **LEDs**

- In addition to the aforementioned LED, the user still has four LEDs for general use.
- **These LEDs are connected to pins:**

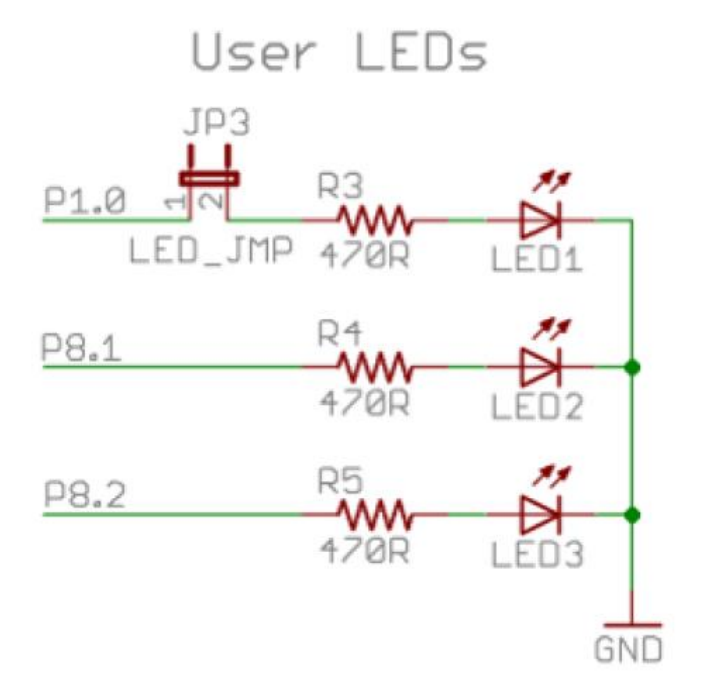

 Note that the P1.0 pin can be interrupted through jumper JP3.

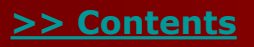

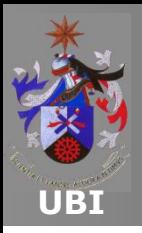

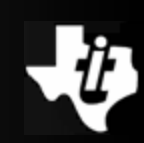

#### **Three-axis accelerometer CMA3000-D01**

- The digital [accelerometer](http://www.muratamems.fi/products/accelerometers/cma3000-accelerometers) included on the MSP-EXP430F5529 Experimenter Board is capable of measuring acceleration in 3-axes.
- Additional information concerning the internal operation of this device can be found [here.](http://www.muratamems.fi/sites/default/files/documents/cma3000_d01_datasheet_8277800a.04_0.pdf)
- The CMA3000-D01 has SPI and I2C digital interfaces and is optimized for systems with tight power requirements.
- It is a small device powered between 1.7V to 3.6V.

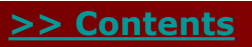

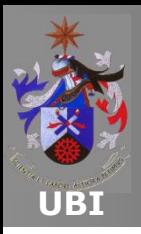

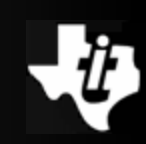

#### **Three-axis accelerometer CMA3000-D01**

- Measure mode: 70/50/11 μA (sampling frequencies of 400/100/40 Hz respectively).
- Motion detection mode: 7 μA (sampling frequency of 10 Hz).
- Two measuring ranges:  $\pm$  2g or  $\pm 8$ g (8-bit resolution).
- Connection of the accelerometer to the MCU:

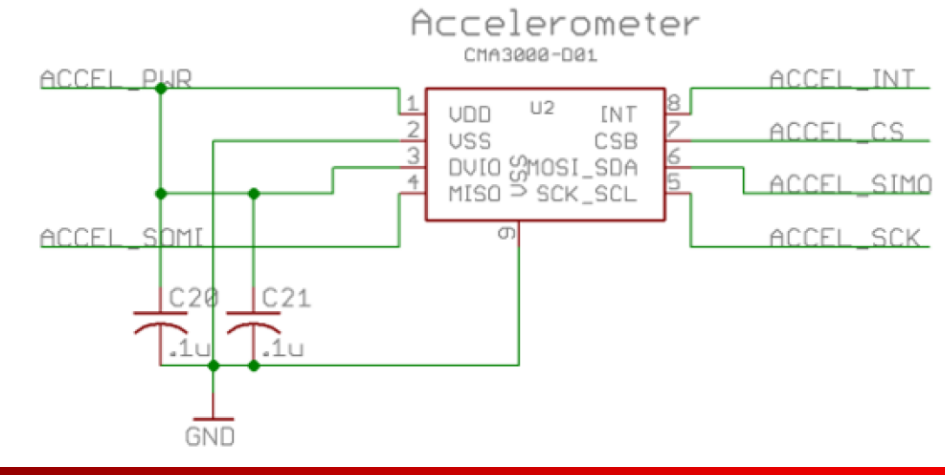

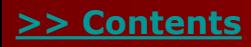

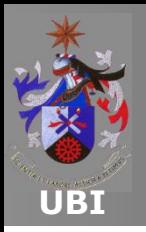

### **MSP430F5529 EXPERIMENTER BOARD SOFTWARE SUPPORT**

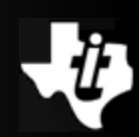

#### **MSP430\_USB\_Developers\_Package**

- One of the features of the F55xx family is the USB connectivity.
- This feature will be explored during Laboratory 4.3.
- To facilitate the development of applications that include a USB connection, the following API is available:
- MSP430\_USB\_Developers\_Package\_3\_1\_0\_0
- This software package has additional application examples that the user can study.
- Reading the application note Starting a USB Design is also recommended.

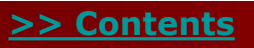

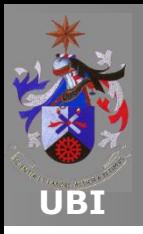

### **MSP430F5529 EXPERIMENTER BOARD SOFTWARE SUPPORT**

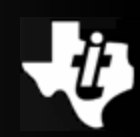

#### **MSP430\_USB\_Developers\_Package**

- Additionally, an interesting document also describes the possibility of updating the MCU firmware via USB is the USB Field Firmware Updates on MSP430™ MCUs.
- These documents can be accessed through the MSP430ware or alternatively by installing the package available [here](http://www.ti.com/tool/msp430usbdevpack?DCMP=53xx663x&HQS=msp430usbdevpack-pr-tf).

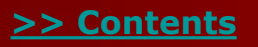

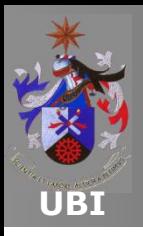

### **HARDWARE ABSTRACTION LAYER FOR THE MSP-EXP430F5529**

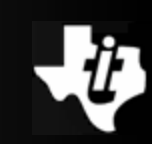

 **The development of applications for the MSP-EXP430F5529 Experimenter Board can be achieved more quickly if the Hardware Abstraction Layer (HAL) is used.**

#### **This software package is composed of the following modules:**

- HAL\_AppUart: UART management;
- HAL\_Board: basic configuration of the Experimenter Board;
- HAL Buttons: buttons S1 and S2 management functions;
- HAL\_Cma3000: accelerometer management functions;
- HAL\_Dogs102x6; LCD management functions;
- HAL\_Menu: user menu interface management functions;
- HAL\_SDCard: SD card management functions;
- HAL Wheel: wheel management functions.

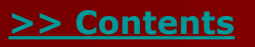

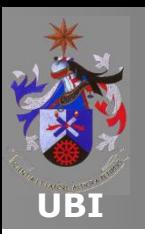

- **Laboratories Lab4.1, Lab4.2 and Lab4.3 are developed in the same project.**
- **The structure used allows partitioning the laboratories.**
- **The main file Lab4a.c prepares the MSP-EXP43F5529 Experimenter Board to develop the laboratories.**
- **The project has been developed based on the example provided by TI with the libraries already compiled.**
- **This solution allows running the applications developed in the laboratories on the limited version of CCSv5.1.**
- **However, it is necessary to note that HAL already uses resources of the processor.**

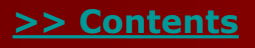

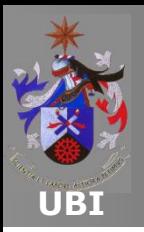

# **Chapter 4 MSP430F5529 Experimenter Board** Lab4.4: USB Interface with MatLab

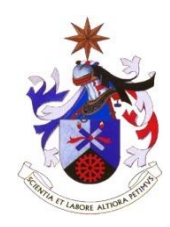

**Texas Instruments Incorporated University of Beira Interior (PT)**

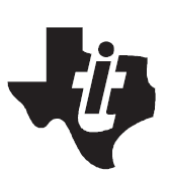

**Pedro Dinis Gaspar, António Espírito Santo, Bruno Ribeiro University of Beira Interior, Electromechanical Engineering Department [dinis@ubi.pt](mailto:dinis@ubi.pt), [aes@ubi.pt,](mailto:aes@ubi.pt) [bruno@ubi.pt](mailto:bruno@ubi.pt)**

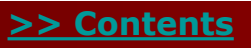

**Copyright 2012 Texas Instruments All Rights Reserved**

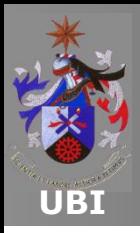

**Contents**

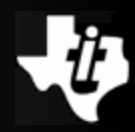

### **[Introduction to the MSP430 USB API stack](#page-2-0)**

### **[USB interface with MatLab](#page-30-0)**

### **[Starting a Project with MSP430 USB API stack](#page-36-0)  support**

**[MSP430 USB Descriptor Tool](#page-40-0)**

**[Sending data operations](#page-47-0)**

**Data reception operations**

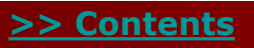

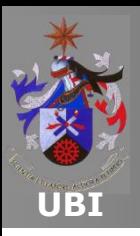

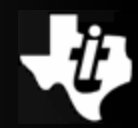

#### **Introduction to the MSP430 USB API stack**

- The Application Programming Interface (API) USB stack for the MSP430 allows the rapid development of a USB connection between the MSP430 and a host.
- This API supports three classes of USB devices:
	- Communication Device Class (CDC);
	- Human Interface Device Class (HID);
	- Mass Storage Class (MSC).
- All the communication protocol is handled automatically by the API.
- The interface between the user's application and the API is very simple.

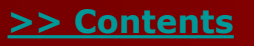

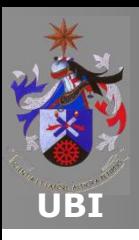

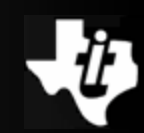

#### **MSP430 USB Descriptor Tool**

The application can be launched via the MSP430ware:

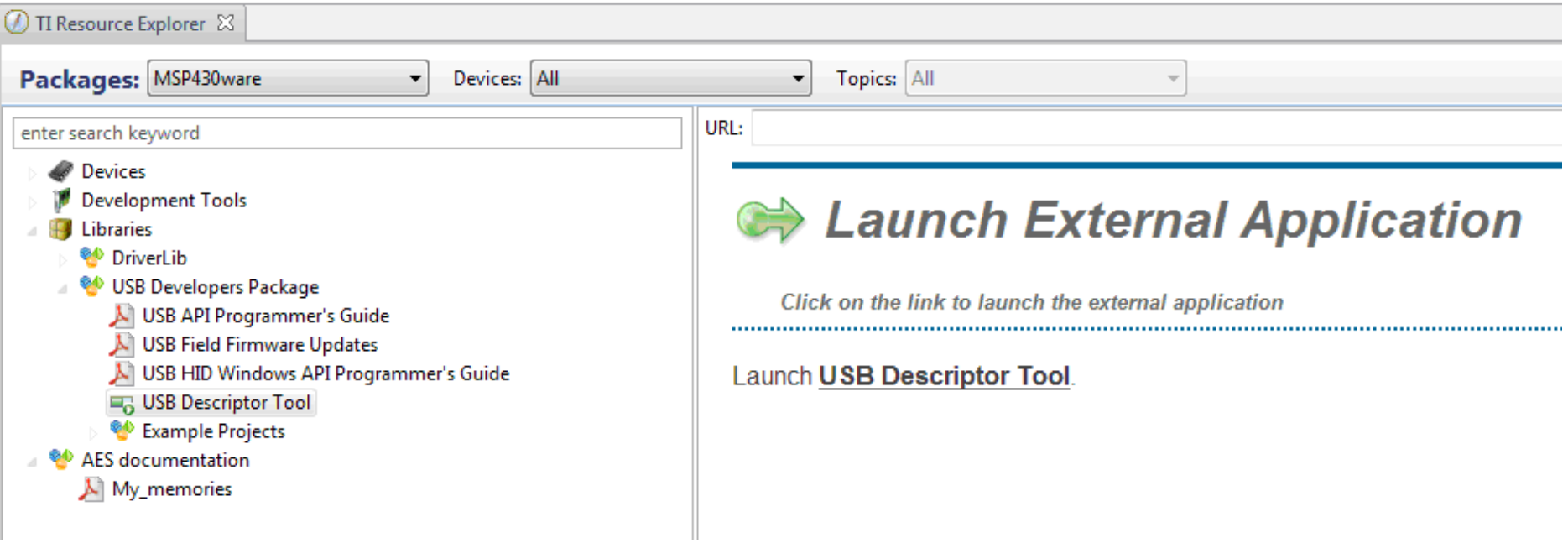

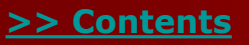

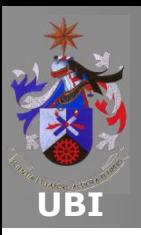

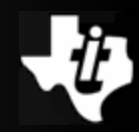

#### **Example #1: Lab4.4a - cdcSendDataWaitTilDone (BYTE\* databuf, WORD size, BYTE intfNum, U LONG ultimeout)**

- This function manages the transmission of data located in dataBuf, of dimension size, via the USB interface called intfNum.
- The function returns only after submitting all data.
- The 32-bit value ultimout defines the number of times that the function USBCDC\_intfStatus() is executed, in order to determine if the data transmission is complete.
- If this parameter is zero, it will not use the timeout functionality.

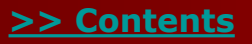

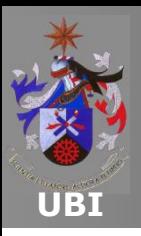

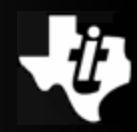

#### **Example #1: Lab4.4a - cdcSendDataWaitTilDone (BYTE\* databuf, WORD size, BYTE intfNum, U LONG ultimeout)**

**The function returns the following parameters.** 

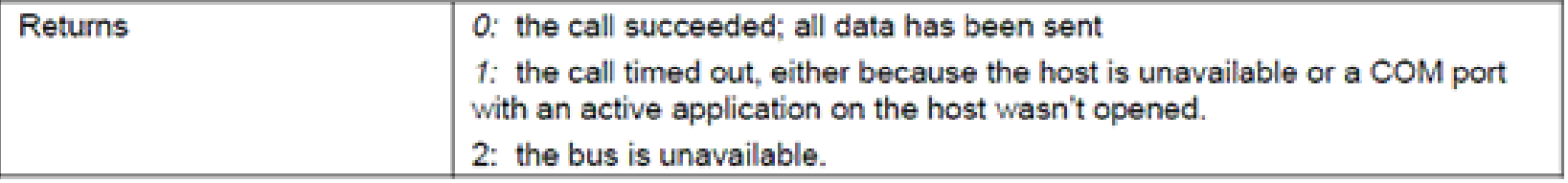

- Two consecutive send operations can be performed using the function cdcSendDataWaitTilDone().
- The result of the transmission is tested in case of problems in sending the packet.
- In this case, the transmission procedure is canceled with the<br>function USBCDC\_abortSend() and the application function  $\bigcup$  USBCDC abortSend() and the terminates the current context.

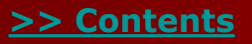

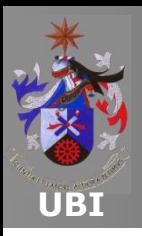

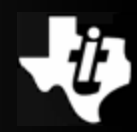

#### **Example #1: Lab4.4a - cdcSendDataWaitTilDone (BYTE\* databuf, WORD size, BYTE intfNum, U LONG ultimeout)**

- The example of application of cdcSendDataWaitTilDone() is used in project Lab4.4a.
- The application send data by it generated.
- The application in MatLab makes the graphical presentation of data received through the USB port.

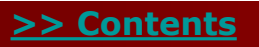

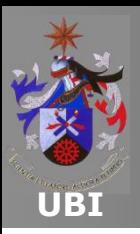

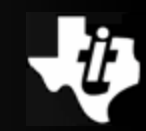

- This function manages the sending of data located in dataBuf of dimension size, via the USB interface called intfNum.
- The execution of the function returns before the process is complete.
- **The function returns the following parameters.**

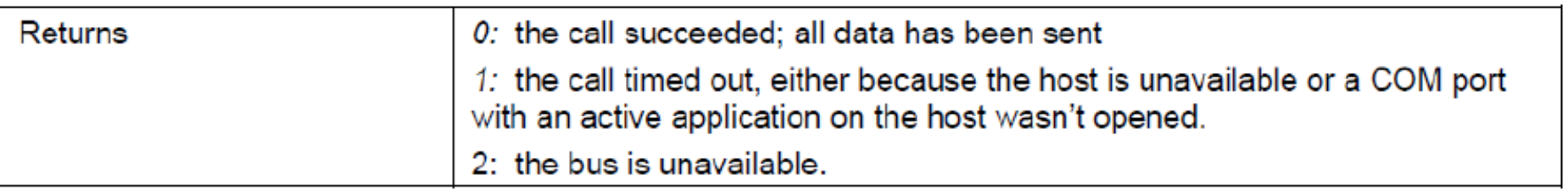

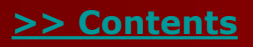

<span id="page-30-0"></span>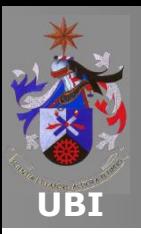

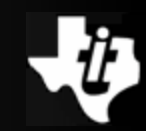

- This function manages the sending of data located in dataBuf of dimension size, via the USB interface called intfNum.
- The execution of the function returns before the process is complete.
- **The function returns the following parameters.**

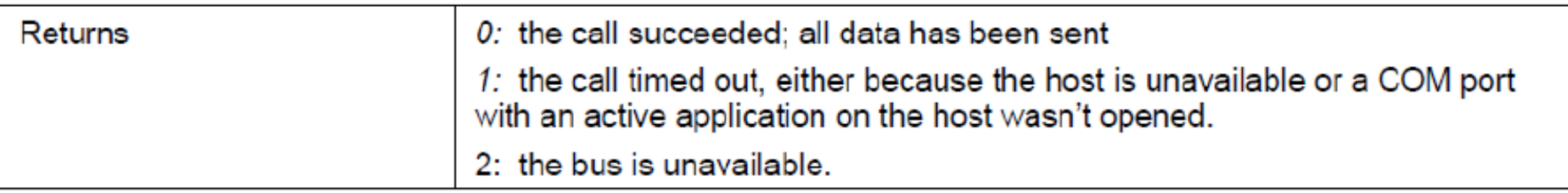

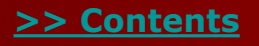

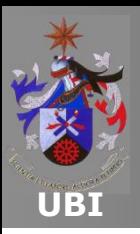

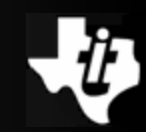

- Within the main loop, two consecutive transmissions are performed using the function cdcSendDataInBackgound() using two different buffers:
	- dataBuffer1,
	- dataBuffer2.
- The result of the transmission is tested in case of problems in sending the packet.
- The transmission procedure is canceled with function USBCDC\_abortSend() and the application terminates the current context.
- The example of application of cdcSendDataInBackgound() is used in the project Lab4.4b.

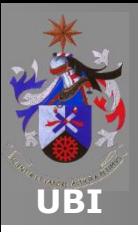

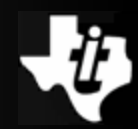

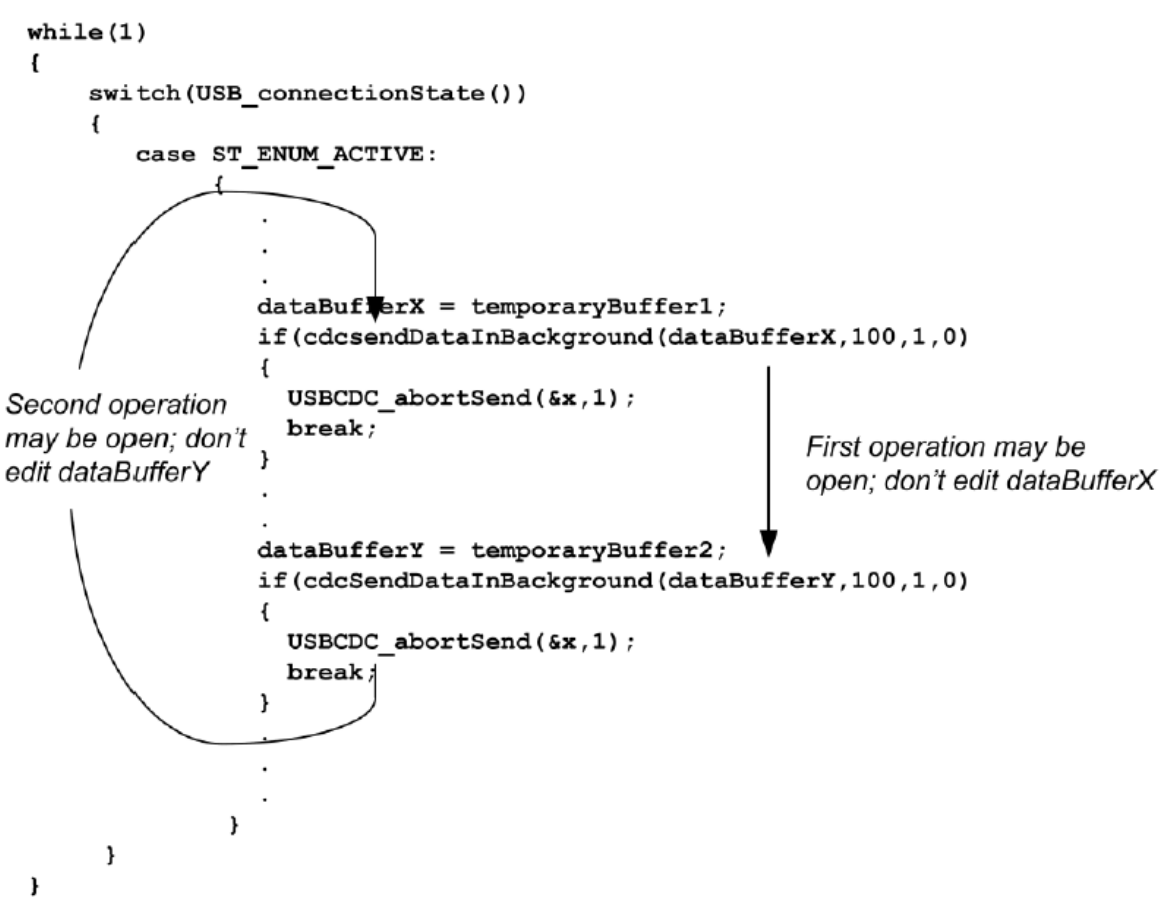

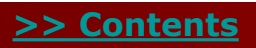

<span id="page-33-0"></span>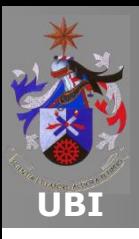

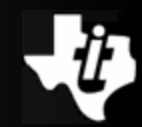

#### **Data reception operations**

- The data reception operation through a CDC interface has different implications inherent to the sending process.
- In the transmission process, the speed is set by the availability of the bus and the host.
- In a receiving data process, the application does not know:
	- How much data will be sent;
	- The time in which they will be sent.
- The API allows the implementation of some techniques that adapt to the data reception in different conditions to cope with these requirements.

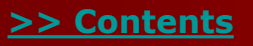

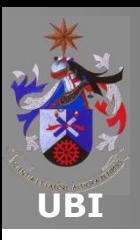

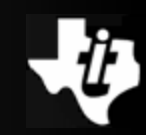

#### **Data reception operations**

Techniques adapted to different data reception types:

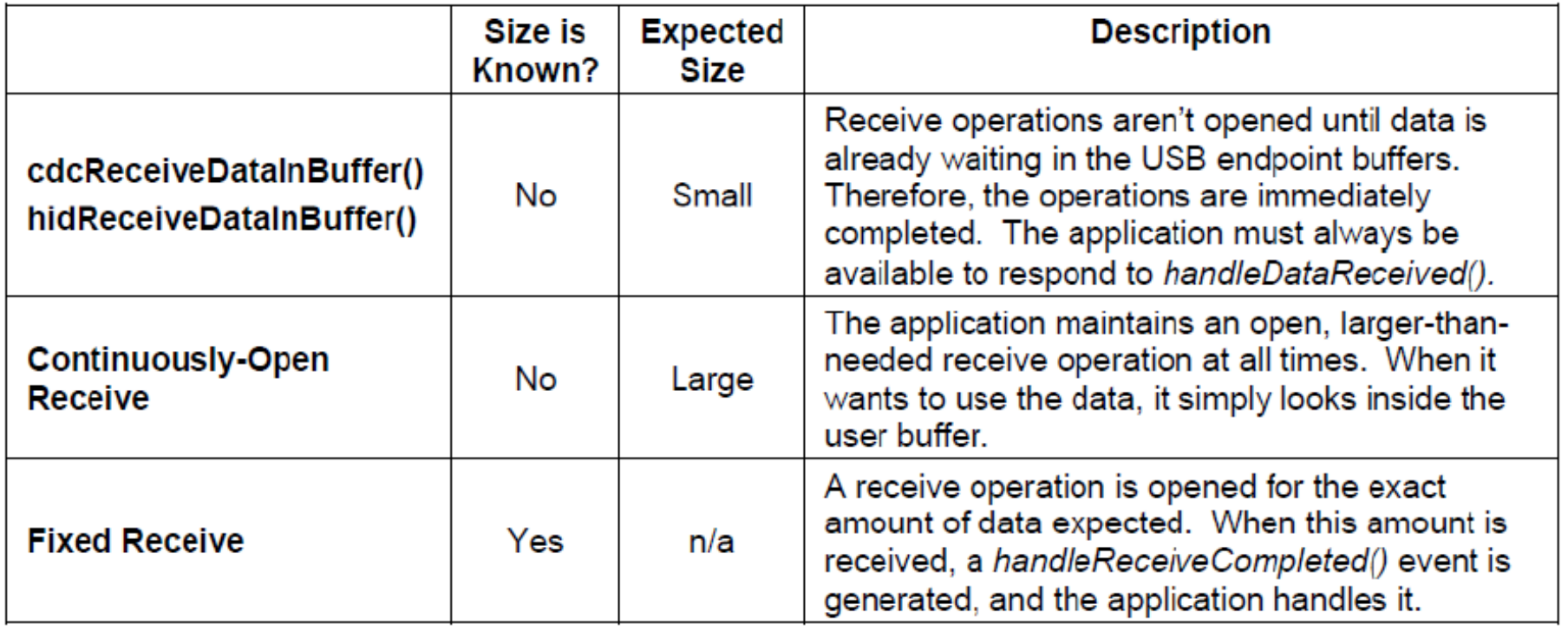

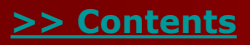

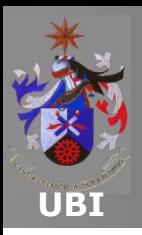

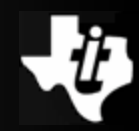

#### **Example #3: Lab4.4c - cdcReceiveDataInBuffer (BYTE\* databuf, WORD size, BYTE intfNum)**

- This function opens a data receive operation for the interface intfNum.
- The data are placed in dataBuff. Once the number of bytes size received, the function ends.
- This function is used when the event USBCDC\_handleDataReceived() informs that there is data waiting to be collected in the USB buffer.
- The function returns the following parameters.

Returns

The number of bytes received into dataBuf

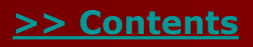

<span id="page-36-0"></span>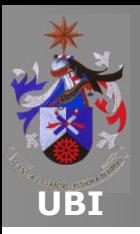

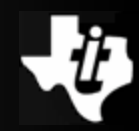

#### **Example #3: Lab4.4c - cdcReceiveDataInBuffer (BYTE\* databuf, WORD size, BYTE intfNum)**

- The application example of cdcReceiveDataInBuffer() is used in project Lab4.4.
- The user must open a prompt line in Matlab to link with the USB device.
- Then, different values are sent to the USB device using the function fwrite().
- The user can test the transmission of data packets with different sizes.

```
>> fwrite (s,['test'],'async');
\gg fwrite (s, [1 \ 2 \ 3 \ 4 \ 5 \ 6], 'async');
```
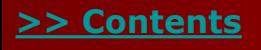

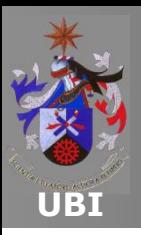

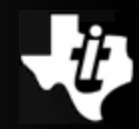

#### **Example #4: Lab4.4d – Continuously-open Receive Operation**

- A listening operation of the communication channel is kept open constantly in this example.
- A single function call USBCDC\_receiveData() places the data values that are received in a buffer larger than the size of the data frame.
- All incoming data values are automatically sent to the user buffer.
- When ready, the application can process the received data.
- Following this operation, the application can restart the receiving data process.

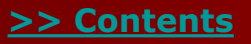

<span id="page-38-0"></span>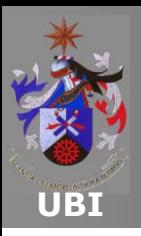

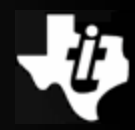

#### **Example #4: Lab4.4d – Continuously-open Receive Operation**

- Within the main loop, the USB interface state is checked:
	- If the state is ST\_ENUM\_ACTIVE, the application checks for an active reception operation.
	- If this condition is FALSE, it opens a receive data operation, stating that data should be placed in the user buffer MEGA\_Size.
- Then, the application checks the number of data sent (bytesTX) and received (bytesRX) by the USB interface.
- The received data processing is initiated if the number of bytes received is greater than the limit threshold.
- The receive operation is inhibited by the function abortReceive() and the data in the reception buffer RXBuffer are processed by the function process\_the\_data().

<span id="page-39-0"></span>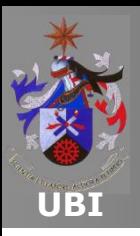

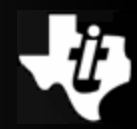

#### **Example #4: Lab4.4d – Continuously-open Receive Operation**

- The application example using the Continuously-open technique is used in project Lab4.4d.
- The user must open a connection with the USB device through the prompt line in Matlab.
- Then, different data packets are sent to the USB device using function fwrite().
- The user can try sending data packets generated by the function rand() with 10k elements size.

```
package = rand(1,10000);fwrite (s,package,'async');
```
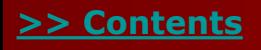

<span id="page-40-0"></span>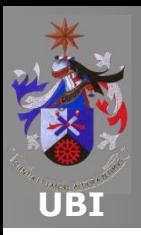

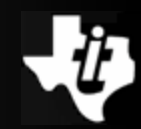

#### **Example #5: Lab4.4e – Fixed-size Receive Operation**

- If the size of the data packet to receive is known, then a specific data reception operation can be opened.
- Once all the data values that are part of the package have been received, an event is generated that is serviced by the function USBCDC\_handleReceiveCompleted().
- **This performs the necessary package processing.**
- After making the necessary settings, the application enables the event kUSB receiveCompletedEvent.

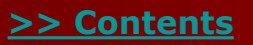

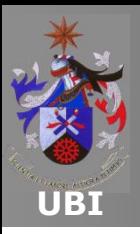

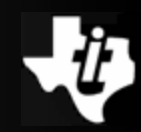

#### **Example #5: Lab4.4e – Fixed-size Receive Operation**

- Within the main cycle, interrupts are disabled and a data reception operation is open into command buffer, composed of 34 bytes if the USB interface state is ST\_ENUM\_ACTIVE:
	- The device is placed in LPM0 with interrupts enabled if:
		- The receive operation starts  $r = kUSBCDC$  receiveStarted) or,
		- There was an error at the starting of operation (ret == kUSBCDC\_intfBusyError).
- The event handler kUSB\_receiveCompletedEvent enables the reception flag bReceiveCompleted\_event and returns the value TRUE to activate the device.
- With the CPU active, if the number of bytes that make up the command has been received, this value is processed by the function execute\_the\_command().

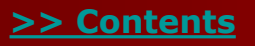

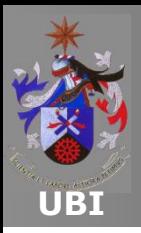

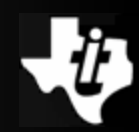

#### **Example #5: Lab4.4e – Fixed-size Receive Operation**

- A new receive operation is opened if the USB interface is available.
- The receive operation is aborted if the bus is not available.
- The application example of the Continuously-open technique is used in project Lab4.4e.
- The user must open a connection with the USB device through the prompt line of MatLab.
- Then, different data packets are sent to the USB device using the function fwrite().
- The user can test the transmission of data packets with 34 elements size.

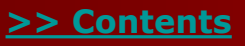

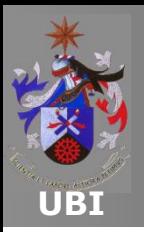

## **Chapter 5 eZ430-Chronos Development Kit** LAB5.3: Pressure Sensor/Altitude measurement

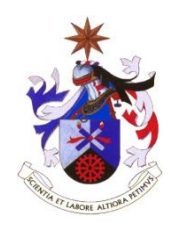

### **Texas Instruments Incorporated University of Beira Interior (PT)**

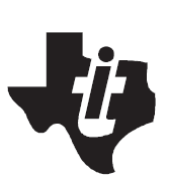

**Pedro Dinis Gaspar, António Espírito Santo, Bruno Ribeiro University of Beira Interior, Electromechanical Engineering Department [dinis@ubi.pt](mailto:dinis@ubi.pt), [aes@ubi.pt,](mailto:aes@ubi.pt) [bruno@ubi.pt](mailto:bruno@ubi.pt)**

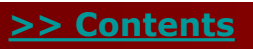

**Copyright 2012 Texas Instruments All Rights Reserved**

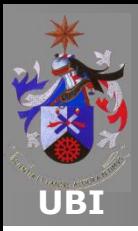

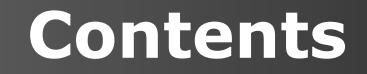

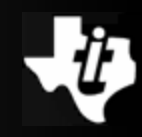

#### **[Disclaimer](#page-2-0)**

**[eZ430-Chronos Resources](#page-3-0)**

#### **[Abstract](#page-0-0)**

**[Solution Proposal and Analysis](#page-4-0)**

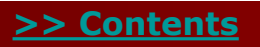

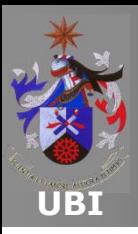

**[>> Contents](#page-2-0)**

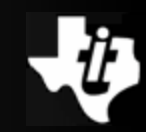

#### **eZ430-Chronos watch**

 The core of the eZ430-Chronos Watch is the CC430F6137 MCU, which includes a radio type CC1110 running on the sub-1-GHz band.

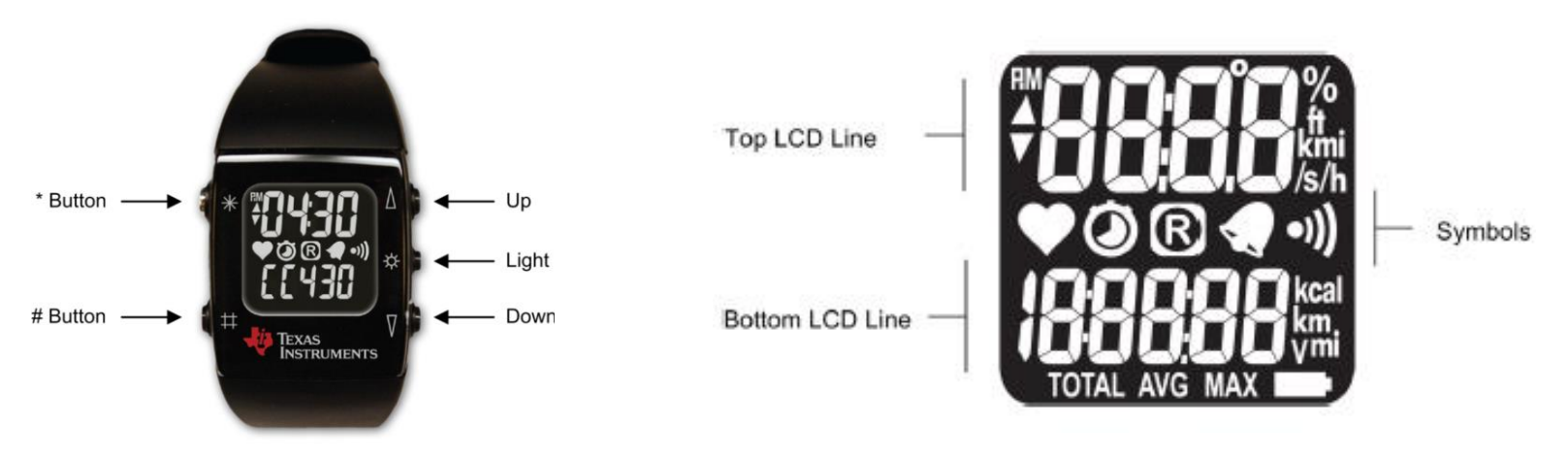

- The micr $\hat{\alpha}$  controller controls the LCD and the temperature sensor.
- The measurement of acceleration and pressure are the responsibility of specific integrated circuits.

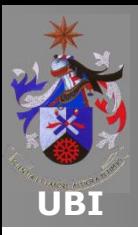

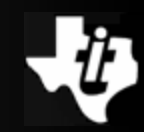

#### **eZ430-Chronos watch**

- The eZ430-Chronos Watch is a commercial product. To use the Chronos watch as a development tool it is necessary to disassemble it.
- The tools, accessories and instructions are available as part of the kit.

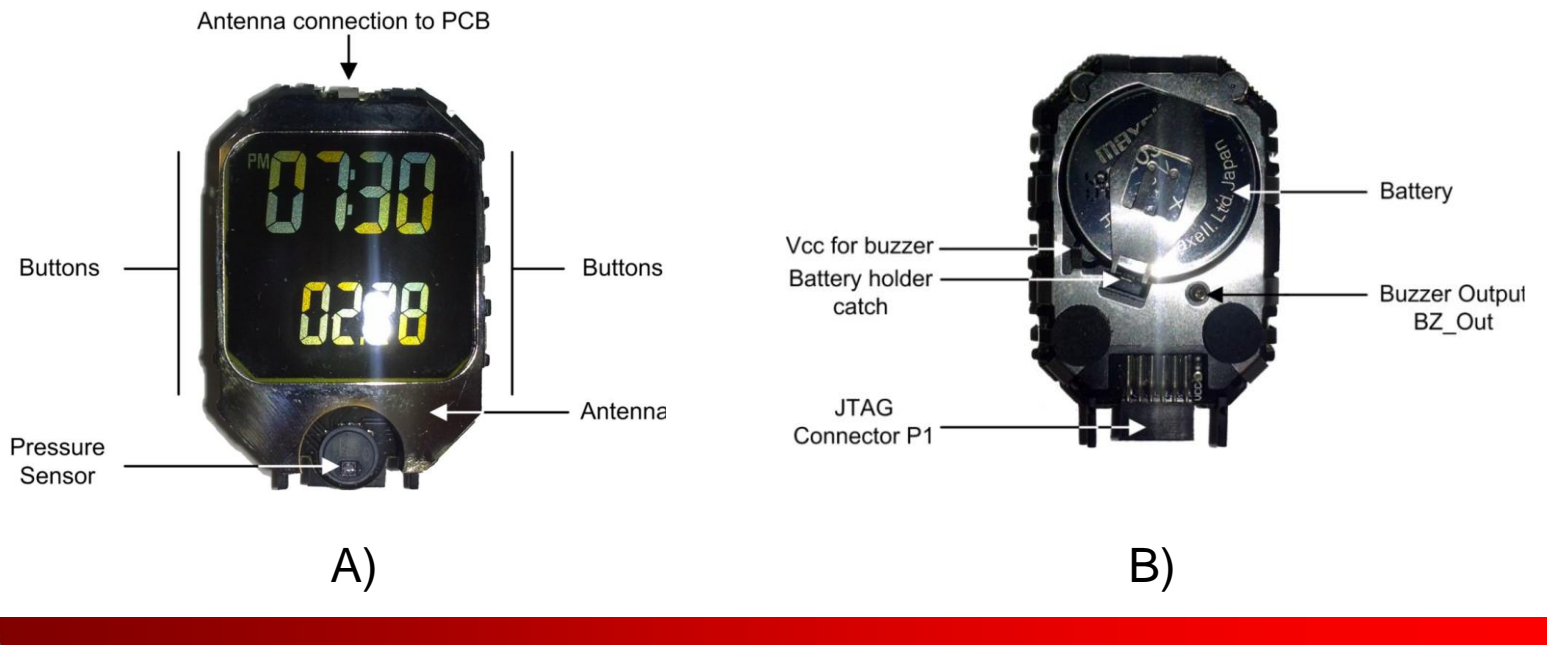

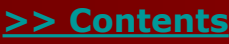

<span id="page-47-0"></span>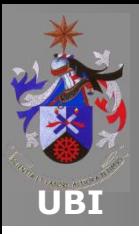

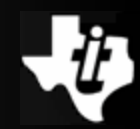

#### **eZ430-Chronos RF Access Point**

- The eZ430-Chronos RF Access Point allows communication between the PC and eZ430-Chronos Watch for data transfer, information synchronization and computer applications control that run on the PC.
- This interface is based on CC1111F32 (Sub-1GHz Systemon-Chip with MCU).

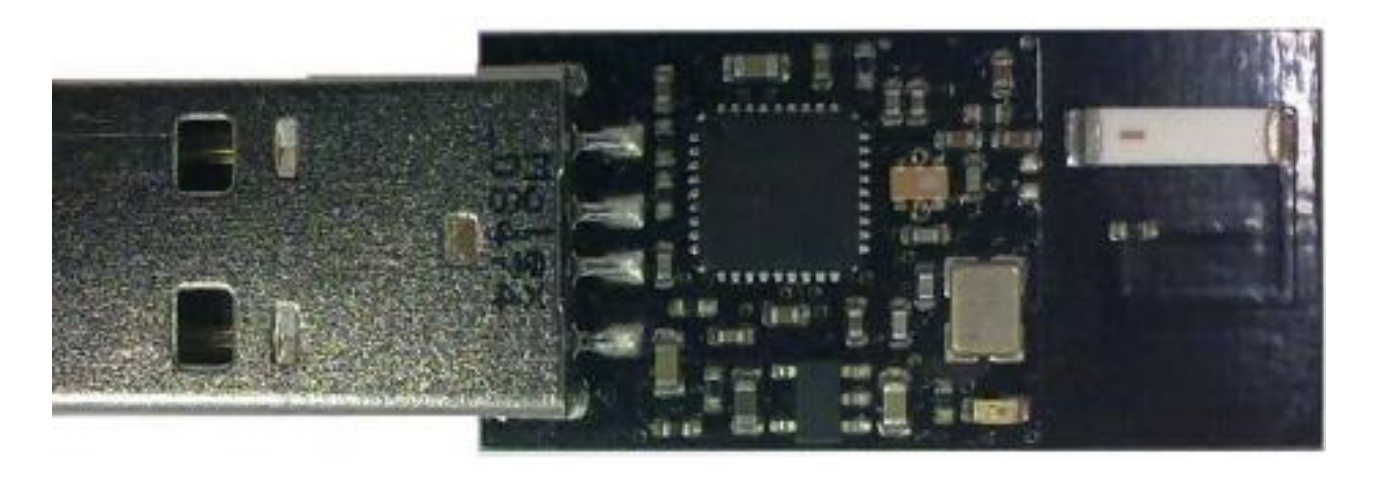

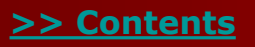

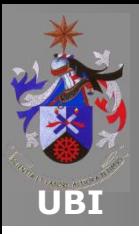

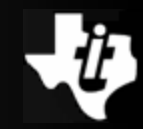

#### **eZ430-Chronos Debug Interface**

- The eZ430-Chronos kit provides a debugging and programming interface.
- The programming interface includes a "back channel MSP430 application UART" that can be used simultaneously for debugging operations.

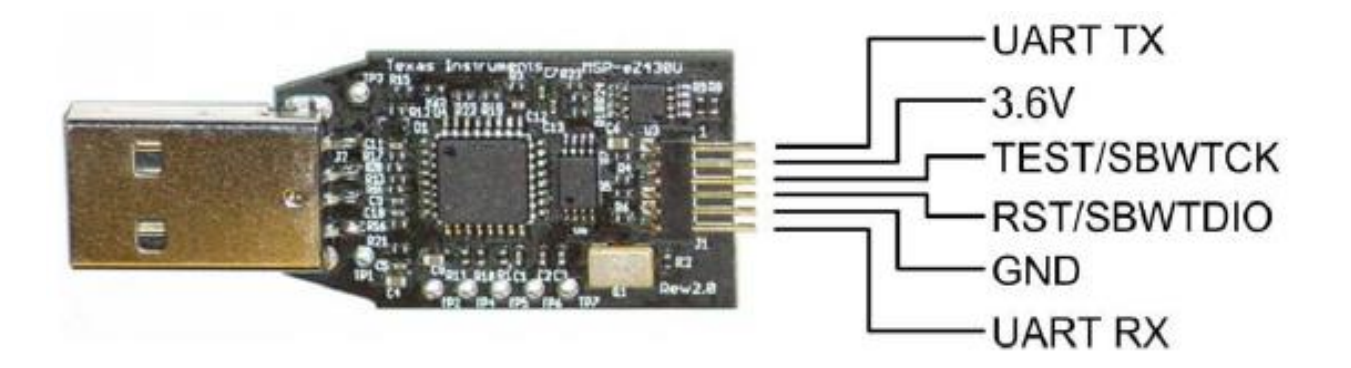

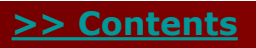

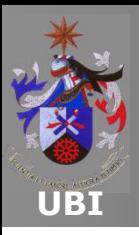

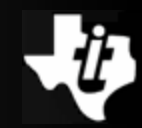

#### **eZ430-Chronos sensors**

- The eZ430-Chronos kit has two sensors:
	- VTI [SCP1000](http://www.parallax.com/Portals/0/Downloads/docs/prod/sens/27928-VTI-SCP1000Sensor-v1.1.pdf):
		- An absolute pressure sensor, which can detect atmospheric pressure from 30 to 120 kPa.
		- The pressure data is internally calibrated and temperature compensated.
	- VTI [CMA3000](http://www.vti.fi/products/accelerometers/cma3000-accelerometers):
		- 3-axis accelerometer.
		- For more information see the documents included in the kit, or consult the manufacturer's respective web pages.

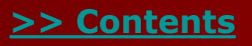

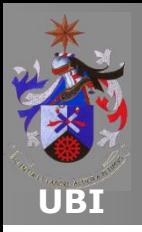

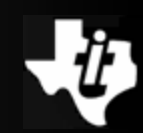

#### **Abstract**

- This laboratory uses the absolute pressure sensor from VTI Technologies - reference SCP1000, incorporated into the eZ430-Chronos watch.
- The software package that comes in the eZ430-Chronos kit has the driver and application module for this sensor.
- Thus, the code is rearranged to accomplish the laboratory objectives.
- The graphical representation on the PC is done through an application developed in Processing.

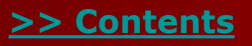

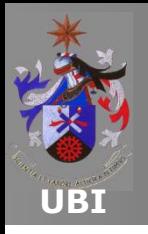

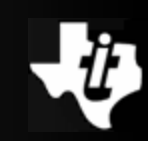

#### **Solution Proposal and Analysis**

- The remote application measures the absolute pressure and uses line 2 of the eZ430-Chronos display/menu.
- When the application starts, it shows the display/menu the "date" function on line 1.
- It is necessary to press the  $(#)$  button to enter in the "remote altitude" function.
- The connection with Access Point and the data transmission are initiated after pressing the "DOWN" button.

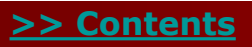

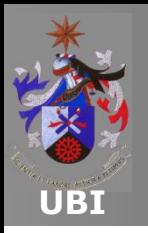

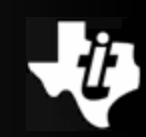

#### **Experiment Instructions**

- 1 Import the CCS project named lab53
- 2 Change the SimpliciTI end device ID
	- The new ID is on the table
	- Select the main file named "main\_MSP430\_ROM.c"
	- Go to line 716 and change the ID
- 3 Rebuild the project according to the correct region
- 4 Download the project in to the chronos watch

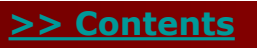

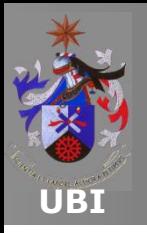

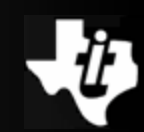

#### **Experiment Instructions**

- 5 Start the Processing utility on the PC (project: lab5\_3)
- 6 Select the measurement function by pressing the button  $#$ on the chronos
- **Caution – Every attendant must only do the following steps one by one and when requested**
- T 7 Press the key "s" to start the access point
- 8 Press the "Down" button to start simpliciTI application.
- Note: The Zero can be adjusted by pressing the "c" key

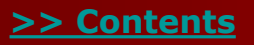

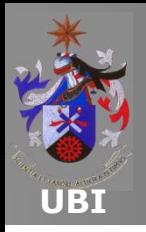

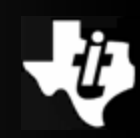

#### **Interface with the Processing application**

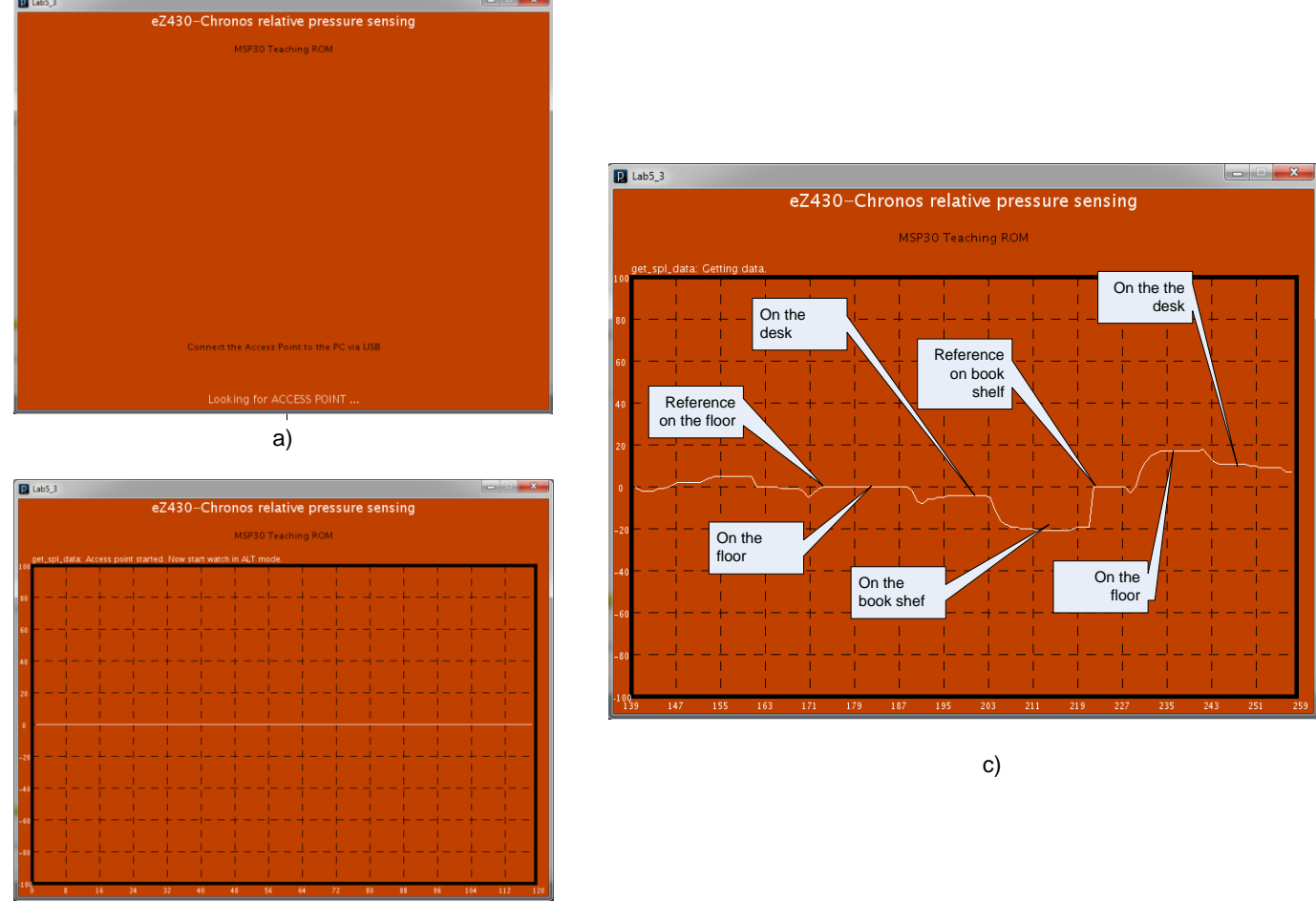

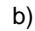

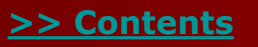